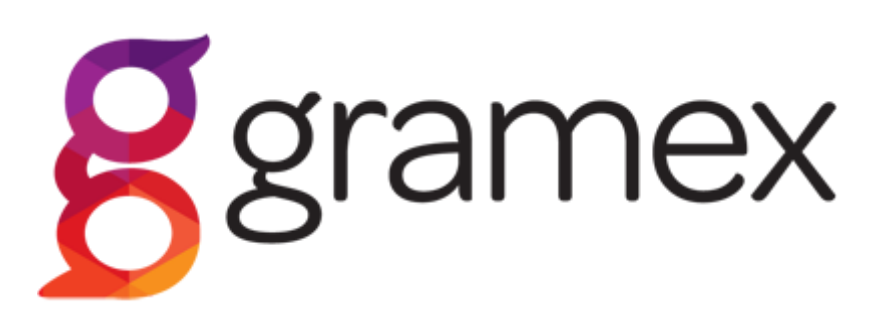

#### INSTRUCTIONS FOR FILLING IN THE ELECTRONIC PHONOGRAM REPORT

## 1. General

#### New album

- can add different formats for the phonogram using the green plus sign (e.g. cd, cs).
- Fields marked with an asterisk are mandatory.
- Country = country of phonogram's recording.
- Only fill in the first part of the ISRC code without the hyphens, e.g. FIHEN19
- o Additional information: You can enter free text here. E.g. if a phonogram contains previously released tracks, their names and ISRC codes suffice.

# List of Recordings:

- Subtitle: If a classical piece has a subtitle which also shows e.g. in the information on the cover page, this should be stated in the subtitle field.
- If the genre is classical (Classic), composer information is compulsory.
- ISRC code without the hyphens, e.g. FIHEN1900007. More information about the code (in Finnish) **ISRC - The Finnish National Group of IFPI** [Musiikkituottajat \(ifpi.fi\)](https://www.ifpi.fi/isrc/)
- Duration is entered in the format: 2:15.
- If a recording features both on a cd and on a single, click on the green plus to open a second format.

# Entering performer lineup:

- Fill in the fields.
- Click on the green plus to add a new performer row.
- Click on the red recycle bin to remove a performer.
- The performer's Gramex number or date of birth is needed for identifying the client.
- S/M/C = the columns soloist/musician/conductor must indicate the number of shares that the person has in the relevant capacity (max 6 shares/person).
- See more detailed grounds for the division in **[Gramex Distibution Rules -](https://gramex.fi-l.seravo.com/wp-content/uploads/distribution-rules_gramex.pdf)** [Gramex ry](https://gramex.fi-l.seravo.com/wp-content/uploads/distribution-rules_gramex.pdf)
- The No. column is the number of artists conducted by the conductor (i.e. how many people the conductor has conducted on the track in question). NB: a conductor must conduct at least 4 people to be entitled to a conductor's share.
- For each new performer, you must have the name, date of birth and email so that we can contact them about the client agreement.
- The performer lineup can also be copied from another track and then edited.
- Once the performer lineup is ready, click on the ''Next recording'' button to fill in a new recording.

#### Summary of the phonogram:

• Once the last recording has been entered, click: Summary of the Phonogram.

### Appendices:

- NB! In case of co-production, the co-production agreement must be appended to the phonogram report. A co-production agreement template is available [here](https://gramex.fi-l.seravo.com/wp-content/uploads/notification_of_a_joint_production_contract_and_the_distribution_of_righ-31.pdf) and among the forms on our website.
- If the information on the cover page or the label copy are available, please append them hereto.

### E-mail address:

• Enter the e-mail address in which you wish to receive the summary of the phonogram report. The address may be different from the producer's email.

When finished, save and send the phonogram data or erase the information.

NB! It is not yet possible to save incomplete information.

You will receive a copy of the phonogram report you have sent in your e-mail. In the event of problems, here are our **contact details**.